### **Quick Reference**

[Agilent 86121A—At a Glance 2](#page-1-0) [WDM Channel Analyzer Display 3](#page-2-0) [Agilent 86121A Front Panel 7](#page-6-0) [Agilent 86121A Rear Panel 8](#page-7-0) [Measuring Wavelength and Power 9](#page-8-0) [Changing the Units and Measurement Rate 1](#page-10-0)1 [Defining Laser-Line Peaks 12](#page-11-0) [Measuring Laser Separation 13](#page-12-0) [Measuring Laser Drift 14](#page-13-0) [Measuring Signal-to-Noise with Averaging 1](#page-13-0)4 [Measuring Total Power Greater than 10 dBm 1](#page-14-0)5 [Calibrating Measurements 16](#page-15-0) [Setting the Date and Time 17](#page-16-0) [Saving and Printing the Measurement Results 1](#page-17-0)8 [Softkey Menus 19](#page-18-0) [Safety Information 23](#page-22-0)

**Agilent 86121A WDM Channel Analyzer**

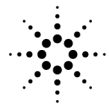

**Agilent Technologies** 

# <span id="page-1-0"></span>**Agilent 86121A—At a Glance**

The Agilent 86121A WDM channel analyzer measures the wavelength and optical power of laser light in the 1270–1650 nm wavelength range. Because the Agilent 86121A WDM channel analyzer simultaneously measures multiple laser lines, you can characterize wavelength-division-multiplexed (WDM) systems.

### *Laser Classification*

This product is classified FDA Laser Class I (IEC Laser Class 1) laser.

#### *Safety Considerations*

Please review all laser and other safety considerations in the *Agilent 86121A User's Guide*.

### *Line Power Requirements*

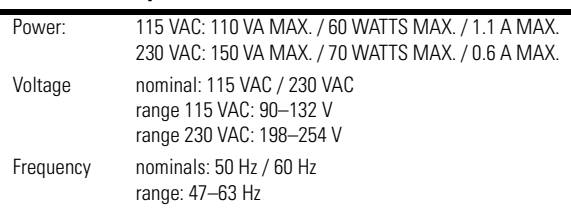

#### **Line Power Requirements**

# <span id="page-2-0"></span>**WDM Channel Analyzer Display**

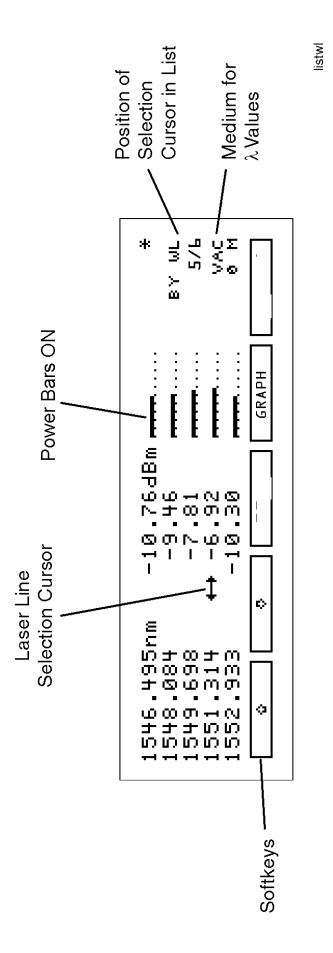

#### **Display after the front-panel Run key is pressed.**

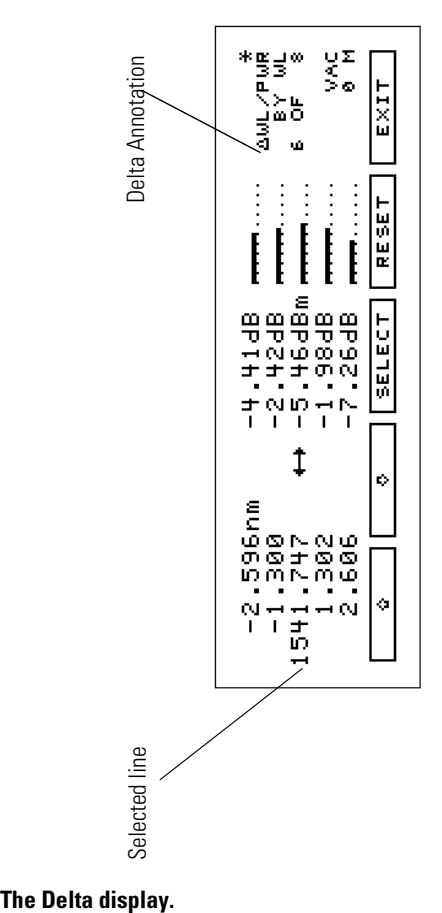

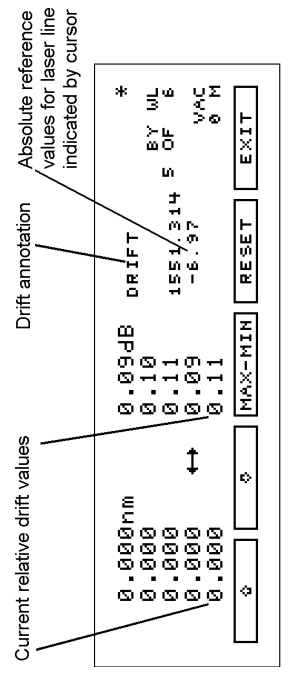

**The Drift display.**

ŧ

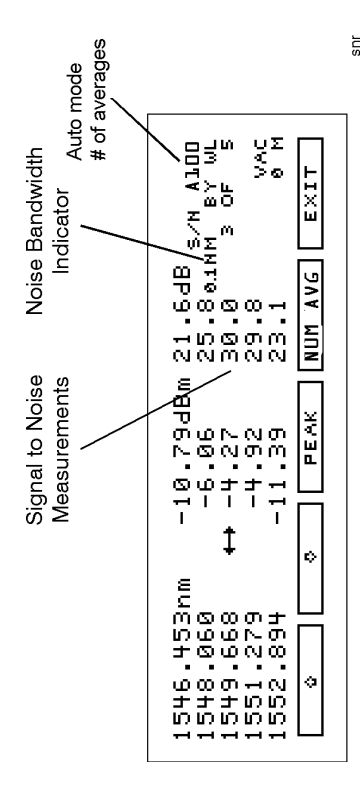

**The S/N with Averaging display.**

# <span id="page-6-0"></span>**Agilent 86121A Front Panel**

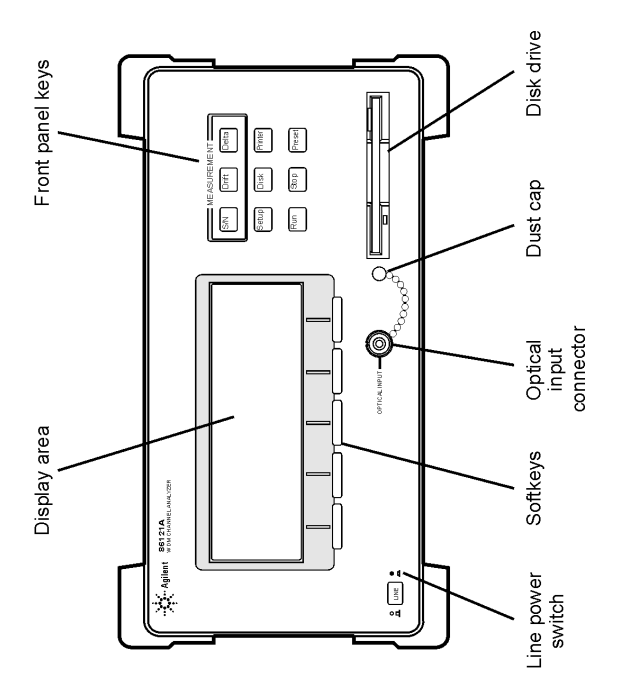

**Agilent 86121A WDM channel analyzer front panel.**

# <span id="page-7-0"></span>**Agilent 86121A Rear Panel**

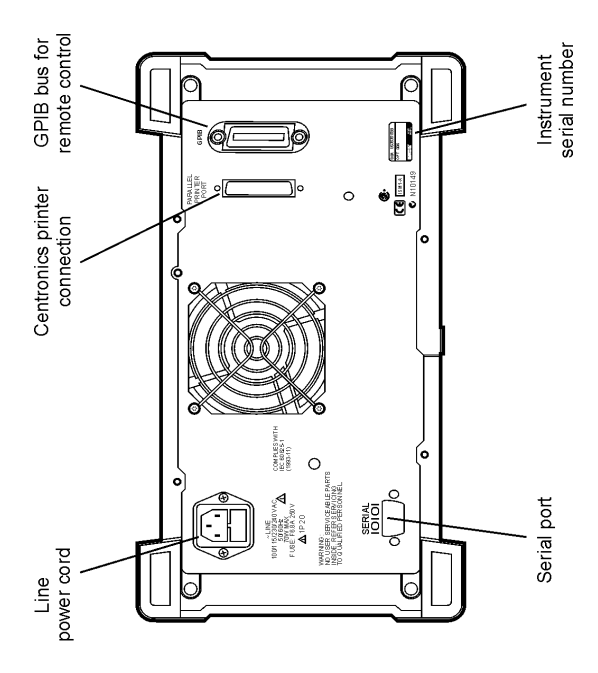

#### **Agilent 86121A WDM channel analyzer rear panel.**

# <span id="page-8-0"></span>**Measuring Wavelength and Power**

#### *To limit the wavelength measurement range*

- **1** Press the Setup key.
- **2** Press the *WL LIM* softkey.
- **3** Press the *STARTWL* softkey to adjust the start wavelength value and then press *RETURN* when you are done.
- **4** Press the *STOP WL* softkey to adjust the stop wavelength value and then press *RETURN* when you are done.

#### *To measure broadband devices and chirped lasers*

- **1** Press the Setup key.
- **2** Press *MORE* twice, and then the *DEVICE* softkey.
- **3** Press the *BROAD* softkey.To return to measuring narrowband devices, press *NARROW* and then press *RETURN*.

#### *To see the graphical display*

- **1** Press the *GRAPH s*oftkey.
- **2** To exit the graphical display, press any softkey.

#### *To save an instrument state*

- **1** Press the Setup key.
- **2** Press the *SAV/RCL* softkey.
- **3** Press the *SAVE* softkey.
- **4** Press one of the four *SAVE* softkeys to save the instrument state.

#### *To recall an instrument state*

- **1** Press the Setup key.
- **2** Press the *SAV/RCL s*oftkey.
- 
- instrument state.

#### *To control the power bar*

- **1** Press the Setup key.
- **2** Press *MORE* twice, and then *PWR BAR* .
- 3 Press the *RECALL* softkey.<br>
4 Press one of the four *RCL* softkeys to recall an instrument state.<br> **70 control the power bar**<br> **2** Press the Setup key.<br>
2 Press MORE twice, and then *PWR BAR.*<br>
3 Press BAR ONto display **3** Press *BAR ON* to display the power bar, and press *BAR OFF* to hide the power bar display.

### <span id="page-10-0"></span>**Changing the Units and Measurement Rate**

#### *To change the units of measure*

- **1** Press Setup.
- **2** Press the *MORE* softkey.
- **3** Press the *WL UNIT* softkey.
- **4** Select one of the following units. Then, press *RETURN*  to complete your selection:
	- *NM* for nanometers
	- *THZ* for terahertz

#### *To change the measurement speed*

- **1** Press the Setup key.
- **2** Press the *MORE* softkey.
- **3** Press the *UPDATE* softkey.
- **4** Select either *NORMAL* or *FAST*.

# <span id="page-11-0"></span>**Defining Laser-Line Peaks**

#### *To define laser-line peaks*

- **1** Press the Setup key.
- **2** Press the *THRSHLD* softkey.

The peak excursion value can range from 1 to 30 dB. The default value is 15 dB.

- **3** Press *PK EXC*, and enter the peak excursion value. Use the  $\rightarrow$  softkey to select the digit that requires editing. Use the  $\ldots$  and  $\blacksquare$  softkeys to change the value.
- **4** Press *RETURN*.
- **5** Press *PK THLD* and then enter the peak threshold value.

The peak threshold value can range from 0 to 40 dB. Setting this value to 0 dB ensures that only the peak wavelength is identified. The default value is  $10$  dB.

Pressing the green PRESET key changes the peak excursion and peak threshold values to their default settings. It also turns wavelength range limiting on. Cycling the power off and then on does *not* change these settings.

# <span id="page-12-0"></span>**Measuring Laser Separation**

#### *To measure delta channel separation*

- **1** Press the front-panel Delta key.
- **2** Select the type of separation to observe:
	- ∆ *WL* displays channel separation.
	- ∆ *PWR* displays differences in power.
	- ∆ *WL /* ∆ *PWR* displays both channel separation and differences in power.
- **3** Use the **and** softkeys to select the reference laser line.
- **4** Press *SELECT*.

Press *SELECT* at any time to select a new reference. Press *RESET* at any time to turn off the delta calculation.

#### *To measure flatness*

- **1** Press the front-panel Delta key.
- **2** Select ∆ *PWR*.
- **3** Use the **a** and softkeys to select the laser line with the greatest power level.
- **4** Press *SELECT*.

Since the largest power signal is the reference, the relative power measurements for the other responses shows system flatness.

You can use relative power measurements to measure flatness (pre-emphasis) in a WDM system. Simply select one carrier as the reference and measure the remaining carriers relative to the reference level. The power differences represent the system flatness. Press *RESET* to turn off the delta calculations so that all responses are shown in absolute wavelength and powers.

# <span id="page-13-0"></span>**Measuring Laser Drift**

#### *To measure drift*

**1** Press the front-panel Drift key.

Pressing *DRIFT* sets the current laser-line values as the reference from which to compare all drift.

**2** Press *MAX-MIN* for the desired type of drift measurement.

### **Measuring Signal-to-Noise with Averaging**

#### *To measure signal-to-noise with averaging*

- **1** Press the front-panel S/N key.
- **2** To change the number of averages, press *NUM AVG*. The default value is 100 averages.
- **3** To stop the measurement at the current number of averages shown, press the front-panel Stop key. Then press the front-panel Run key to continue the present measurement.
- **4** When the measurement is complete, the instrument will stop.
- **5** To make a new measurement, press the Run key.
- **6** To exit, press the *EXIT* softkey, then press the Run key to return to continuous measurement.

### <span id="page-14-0"></span>**Measuring Total Power Greater than 10 dBm**

#### *To measure total power exceeding 10 dBm*

**1** Connect an optical attenuator between the frontpanel OPTICAL INPUT connector and the fiber-optic cable.

The attenuator must reduce the total input power to the  $86121A$  so that it is below  $+10$  dBm.

**2** Press Setup, *MORE*, *CAL*, and then *PWR OFS*.

Notice that the PWR OFS annotation appears on the screen to indicate an offset is applied.

- **3** Use the  $\rightarrow$  softkey to select the digit that requires editing.
- **4** Use the **a** and **softkeys** to change the value.

Power offset values are added to the display power readings. For example, if you placed a  $10 \text{ dB}$ attenuator on the front-panel connector, enter a power offset value of  $+10$  dB. Negative values can also be entered if you connect an amplifier instead of an attenuator.

# <span id="page-15-0"></span>**Calibrating Measurements**

#### *To enter the elevation*

- **1** Press the Setup key.
- **2** Press the *MORE* softkey.
- **3** Press the *CAL* softkey.
- **4** Press *ELEV*.
- **5** Use the **a** and **softkeys** to enter the elevation in meters. Entries jump in 500 meter steps from 0 m to 5000 m.

In order for the WDM channel analyzer to meet its published specifications, the elevation value selected with the softkeys must be within 250 meters of the actual elevation.

**6** Press *RETURN* to complete the entry.

#### **Converting feet to meters**

If you know your elevation in feet, you can convert this value to meters by using the following equation:

$$
m\,=\,\frac{{\it ft}}{3.281}
$$

# <span id="page-16-0"></span>**Setting the Date and Time**

#### *To set the date and time*

- Press the Setup key.
- Press the *MORE* softkey.
- Press the *MORE* softkey again.
- Press the *CLOCK* softkey.
- Press *DATE* to adjust the year, month and day. Press *RETURN* when you are done.
- Press *TIME* to adjust the hour, minute and seconds. Press *RETURN* when you are done.

### <span id="page-17-0"></span>**Saving and Printing the Measurement Results**

#### *To save measurement results*

- **1** Press the DISK hardkey. The softkeys that will appear are *STORE* and *RETURN*.
- **2** Press *STORE* to save the data to a file on the disk. Press *RETURN* to return to the previous state.

#### *To create a hardcopy on an external printer*

To print using an external printer, connect a compatible printer to the rear-panel PARALLEL PRINTER PORT connector. The output is ASCII text. An example of a compatible printer is an HP\* LaserJet series printer. Be sure to use a parallel printer cable to connect the printer.

- **1** Press the PRINTER key. The softkeys that appear are *INTERNL*, *EXTERNL*, *PRINT*, and *RETURN*.
- **2** Select *EXTERNL* printer. The active printer will be in inverse video.
- **3** Press *PRINT* to begin printing. You can press *ABORT* to stop the print job in progress.

<sup>\*.</sup> HP is a U.S. registered trademark of Hewlett-Packard Company.

# <span id="page-18-0"></span>**Softkey Menus**

#### *The Startup menu*

These softkeys are visible when the instrument is started up.

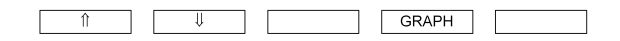

#### *Signal-to-Noise measurement menu*

The Signal-to-Noise measurement softkeys are accessed by pressing the front-panel S/N key.

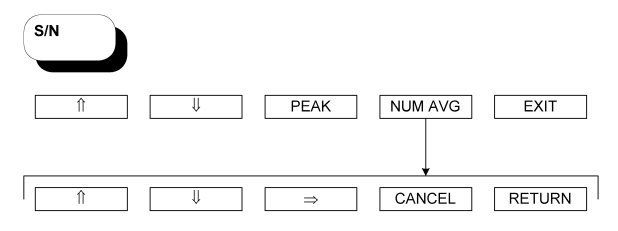

#### *Drift measurement menu*

The Drift measurement softkeys are accessed by pressing the front-panel Drift key.

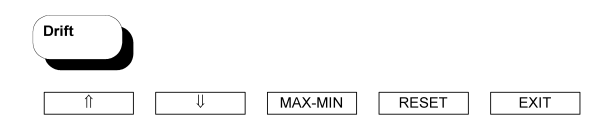

#### *Delta measurement menu*

The Delta measurement softkeys are accessed by pressing the front-panel Delta key.

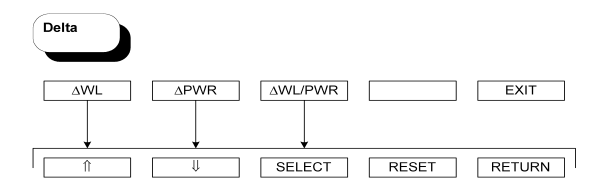

#### *Setup menu*

#### *Disk menu*

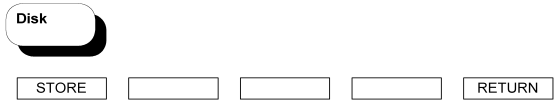

#### *Printer menu*

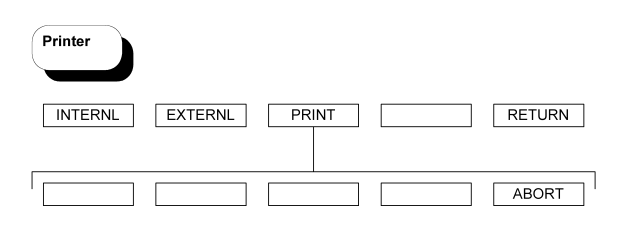

# <span id="page-22-0"></span>**Safety Information**

This product has been designed and tested in accordance with IEC Publication 1010, Safety Requirements for Electronic Measuring Apparatus, and has been supplied in a safe condition. The instruction documentation contains information and warnings which must be followed by the user to ensure safe operation and to maintain the product in a safe condition.

#### *Laser Classification*

This product is classified FDA Laser Class I (IEC Laser Class 1) laser.

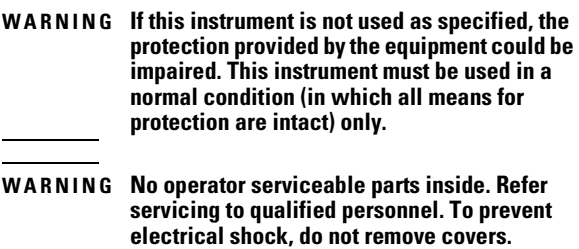

### **Table 0-1.**

### **There is no output laser aperture**

The Agilent 86121A does not have an output laser aperture. However, light less than 1 nw escapes out of the front-panel OPTICAL INPUT connector. Operator maintenance or precautions are not necessary to maintain safety. No controls, adjustments, or performance of procedures result in hazardous radiation exposure.

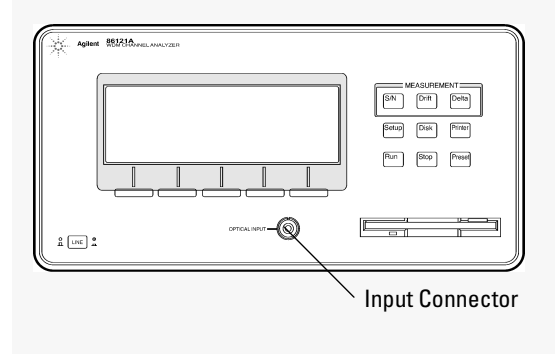

If you should ever need to clean the cabinet, use a damp cloth only.

- **WARNING To prevent electrical shock, disconnect the Agilent 86121A from mains before cleaning. Use a dry cloth or one slightly dampened with water to clean the external case parts. Do not attempt to clean internally.**
- **WARNING This is a Safety Class I product (provided with a protective earthing ground incorporated in the power cord). The mains plug shall only be inserted in a socket outlet provided with a protective earth contact. Any interruption of the protective conductor inside or outside of the instrument is likely to make the instrument dangerous. Intentional interruption is prohibited.**

**CAUTION** This product has autoranging line voltage input. Be sure the supply voltage is within the specified range.

**CAUTION** Ventilation Requirements. When installing the product in a cabinet, the convection into and out of the product must not be restricted. The ambient temperature (outside the cabinet) must be less than the maximum operating temperature of the product by 4°C for every 100 watts dissipated in the cabinet. If the total power dissipated in the cabinet is greater than 800 watts, then forced convection must be used.

**CAUTION** This product is designed for use in INSTALLATION CATEGORY II and POLLUTION DEGREE 2, per IEC 1010 and 664 respectively.

**CAUTION** The front panel LINE switch disconnects the mains circuits from the mains supply after the EMC filters and before other parts of the instrument.

**CAUTION** Install the instrument so that the ON/OFF switch is readily identifiable and is easily reached by the operator. The ON/ OFF switch or the detachable power cord is the instrument disconnecting device. It disconnects the mains circuits from the mains supply before other parts of the instrument. Alternately, an externally installed switch or circuit breaker (which is readily identifiable and is easily reached by the operator) may be used as a disconnecting device.

**CAUTION** Install the instrument according to the enclosure protection provided. This instrument does not protect against the ingress of water. This instrument protects against finger access to hazardous parts within the enclosure.

© Copyright Agilent Technologies 2000 All Rights Reserved. Reproduction, adaptation, or translation without prior written permission is prohibited, except as allowed under copyright laws.

Agilent Technologies Lightwave Division 1400 Fountaingrove Parkway Santa Rosa, CA 95403-1799, USA (707) 577-1400

### *Notice.*

The information contained in this document is subject to change without notice. Companies, names, and data used in examples herein are fictitious unless otherwise noted. Agilent Technologies makes no warranty of any kind with regard to this material, including but not limited to, the implied warranties of merchantability and fitness for a particular purpose. Agilent Technologies shall not be liable for errors contained herein or for incidental or consequential damages in connection with the furnishing, performance, or use of this material.

### *Restricted Rights Legend.*

Use, duplication, or disclosure by the U.S. Government is subject to restrictions as set forth in subparagraph (c) (1) (ii) of the Rights in Technical Data and Computer Software clause at DFARS 252.227-7013 for DOD agencies, and subparagraphs (c) (1) and (c) (2) of the Commercial Computer Software Restricted Rights clause at FAR 52.227-19 for other agencies.

HP Part No. 86121-90005 Printed in USA February 2000